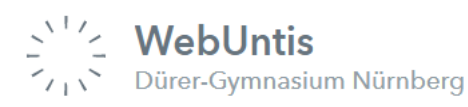

**Nutzung von WebUntis für Eltern - Tutorial** 

Liebe Eltern des Dürer-Gymnasiums,

die Stadt Nürnberg stellt den Schulen in Nürnberg für schulorganisatorische und schulverwaltende Aufgaben **Untis** und **WebUntis** zur Verfügung. Mit **Untis** werden am Dürer-Gymnasium die Stundenpläne und Vertretungen gemacht. Mit **WebUntis** können Ihnen Informationen aus Untis (Stundenplan und Vertretungsplan) tagesaktuell zur Verfügung gestellt werden, sowie Nachrichten an Sie versendet werden. Zum Abrufen der Pläne und Nachrichten gibt es für Sie die folgenden zwei Möglichkeiten:

Login über die **Webseite** www.webuntis.com

oder

Nutzung der **Untis Mobile App** am Smartphone bzw. Tablet

Die nachfolgenden Erläuterungen und Abbildungen beziehen sich auf die Nutzung der Browser-Version von WebUntis, da hier der volle Funktionsumfang gegeben ist. Bei der Untis Mobile App sind manche Funktionen nur eingeschränkt bzw. gar nicht vorhanden.

## **I. Anmeldung bei WebUntis**

Als Eltern können Sie sich über die WebUntis-Anmeldeseite (https://webuntis.com/  $\rightarrow$  Sucheingabe: Dürer-Gymnasium) im öffentlich-zugänglichen Bereich selbst registrieren.

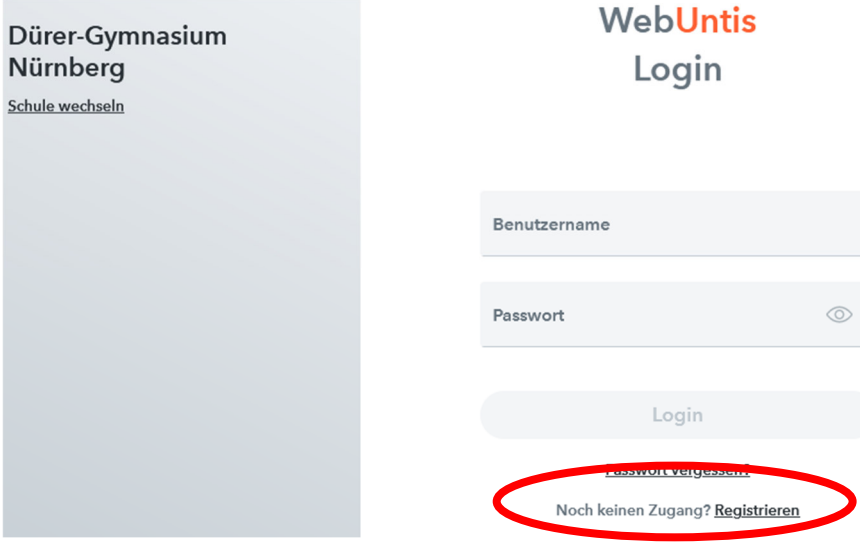

Dazu müssen Sie auf den Link "Registrieren", unterhalb der Anmeldefelder von WebUntis, klicken.

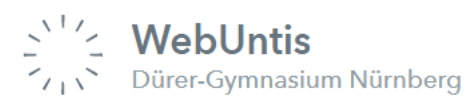

# **Nutzung von WebUntis für Eltern - Tutorial**

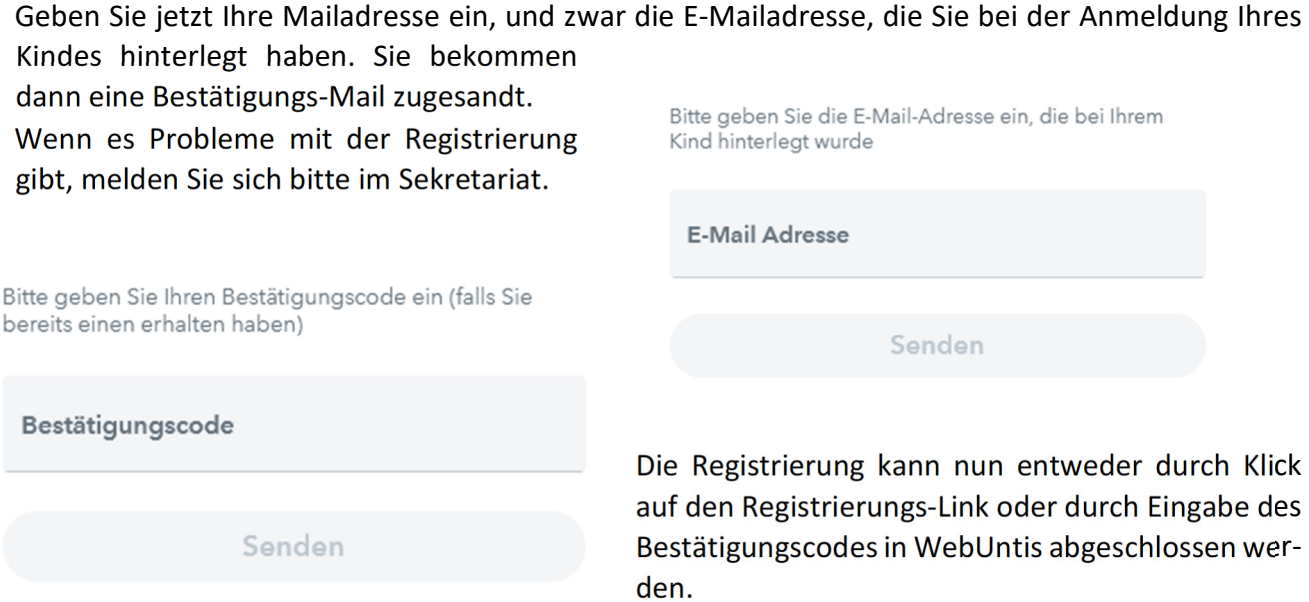

In einem letzten Schritt müssen Sie noch ein geeignetes Passwort setzen.

Anschließend ist der Benutzername bereits im richtigen Textfeld eingetragen. Notwendig zum Login ist nur noch das entsprechende Passwort, welches Sie ausgewählt haben.

Nach dem Login sehen Eltern die Zuordnung ihrer Kinder oder ihres Kindes.

### **Benutzer-Profil anpassen**

Nach dem erfolgreichen Login sehen Sie die **Heute-Seite** von WebUntis mit dem aktuellen Datum, Informationen für Sie und den Tagesnachrichten (Heutige Nachrichten).

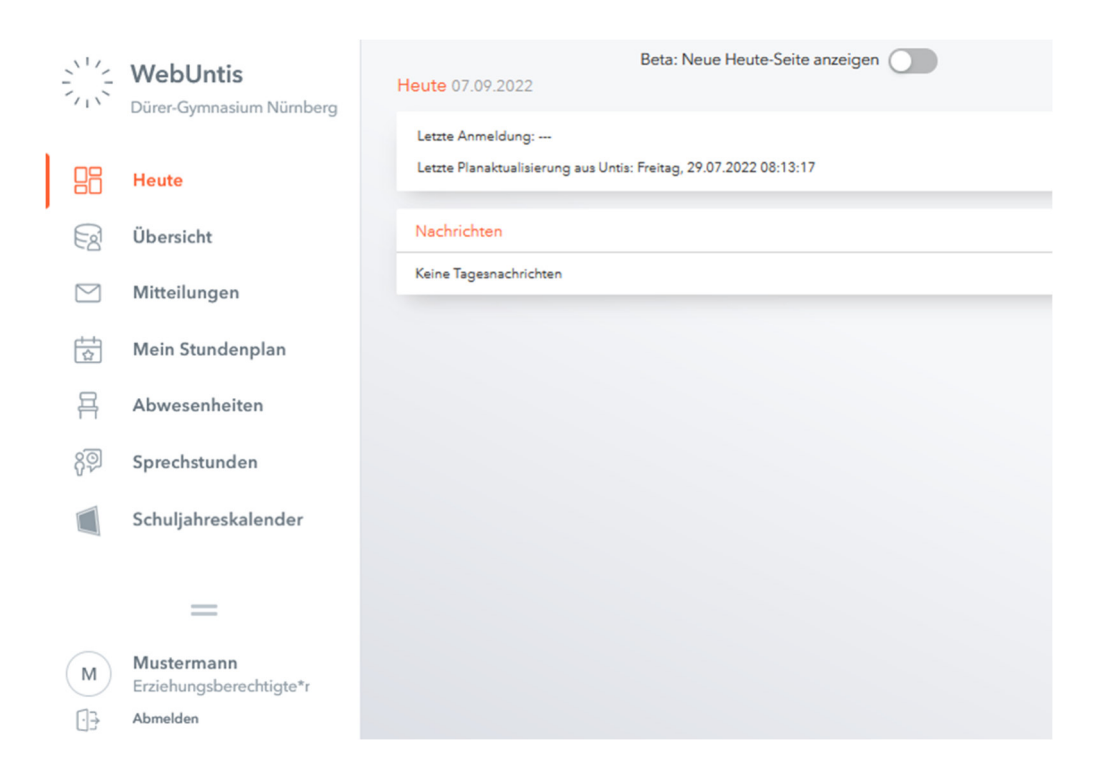

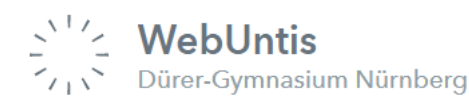

**Nutzung von WebUntis für Eltern - Tutorial** 

Im Auswahlmenü am linken unteren Seitenrand gelangen Sie mit einem Klick auf Ihren Benutzerna-

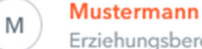

men **Julie 19. Erziehungsberechtigte\*r** zu Ihrer Profil-Seite. Hier haben Sie die Möglichkeit einige Anpassungen für Ihren Zugang einzustellen. Hier haben Sie auch die Möglichkeit Ihre E-Mailadesse zu ändern.

Falls Sie Ihr Passwort doch einmal vergessen sollten, können Sie sich mit der hier hinterlegten E-Mailadresse Ihr **Passwort selbst zurücksetzen**.

Wenn Sie im Benutzer-Profil die Option **Benachrichtigungen über neue Mittelungen per E-Mail erhalten** aktivieren (Häkchen setzen), dann erhalten Sie bei neuen Nachrichten automatisch eine E-Mail, dass neue Nachrichten für Sie eingetroffen sind.

Schließlich müssen Sie noch mit einem Klick auf **Speichern** ihre Angaben bestätigen!

Unter dem Reiter **Freigaben** auf der Profil-Seite können Sie sich Ihre **Zugangsdaten** für die **Untis Mobil App** als QR-Code anzeigen zu lassen.

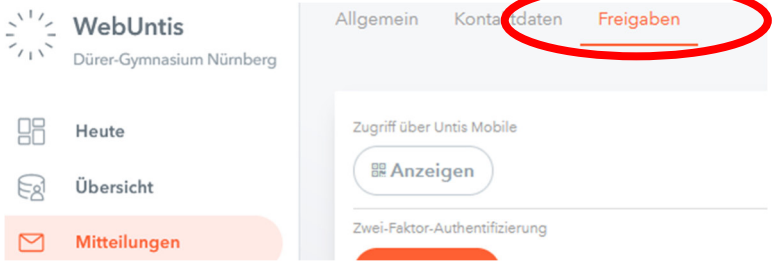

# **II. Überblick über die Grundfunktionen des Elternzugangs**

### Passwort vergessen?

Falls Sie sich nicht mehr mit ihrem Account anmelden können, haben Sie die Möglichkeit ihr Passwort zurückzusetzen. Dafür klicken Sie im Browser auf der WebUntis-Logion-Seite auf Passwort vergessen?

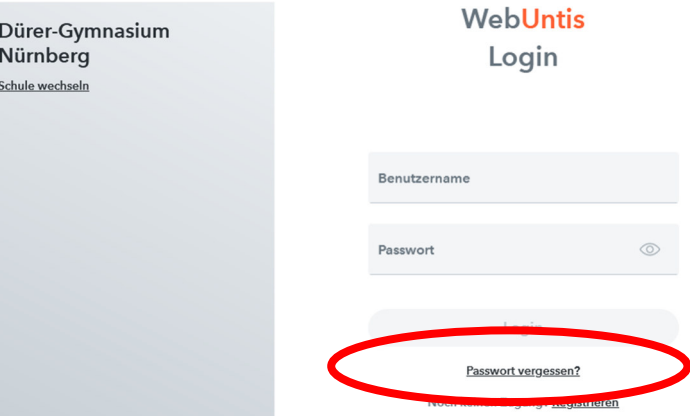

Und tragen dann hier Ihren Benutzernamen (in der Regel Ihre E-Mailadresse) und Ihre E-Mailadesse ein und können dann Ihr Passwort zurücksetzen lassen.

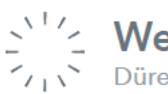

## **Heute**

Hier erhalten Sie einen kurzen Überblick über wichtige Informationen.

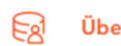

Übersicht

Hier erhalten Sie einen Überblick die Fehlzeiten Ihres Kindes.

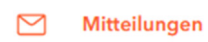

Hier erhalten Sie die Nachrichten vom Direktorat. Es ist hier nicht möglich Nachrichten an die Lehrer\*in Ihres Kindes schreiben. Dazu verwenden Sie bitte die E-Mailadresse des\*r Lehrers\*in (**Vorname.Nachname@schulen.nuernberg.de**).

#### **Mein Stundenplan** न्नि

Hier sehen Sie den Stundeplan Ihres Kindes, eventuelle Vertretungen und die Prüfungen von Ihrem Kind.

#### 耳 Abwesenheiten

In diesem Menüpunkt haben Sie die Möglichkeit mit dem Button **Abwesenheit melden** Ihr Kind bei Krankheit als fehlend zu melden. Dazu müssen Sie bei dem Dropdownmenü Krankmeldung (Kind) auswählen. Ein Anruf im Sekretariat ist dann nicht mehr erforderlich. Bitte achten Sie darauf, dass der Zeitraum richtig eingetragen wird.

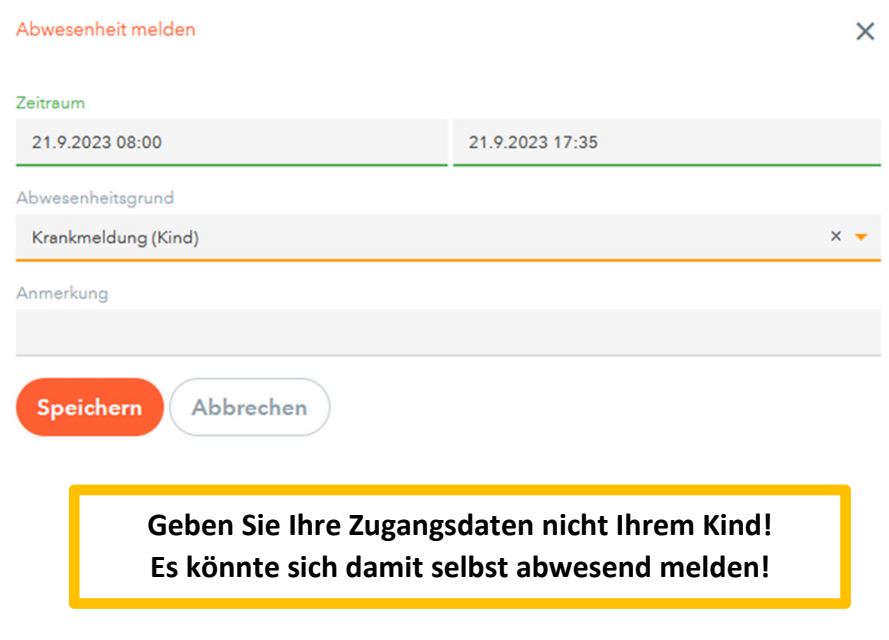

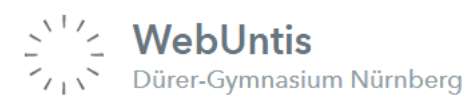

Ihr Kind erhält einen eigenen **Schülerzugang**, unter welchem es seinen individuellen Stundenplan einsehen kann, sowie die Tagesnachrichten erhält, aber **keine Abwesenheitsmeldung** vornehmen kann.

Falls Sie Ihr Kind für einen im Voraus bekannten Termin (z.B. religiöse Feiertage oder Amtsgänge) Beurlauben möchten, dann müssen Sie im Dropdownmenü Beurlaubung (Kind) auswählen. Falls an diesem Tag eine Schulaufgabe oder ein sonstiger Leistungsnachweis angesetzt ist, halten Sie bitte Rücksprache mit der betreffenden Lehrkraft bevor Sie den Antrag einreichen.

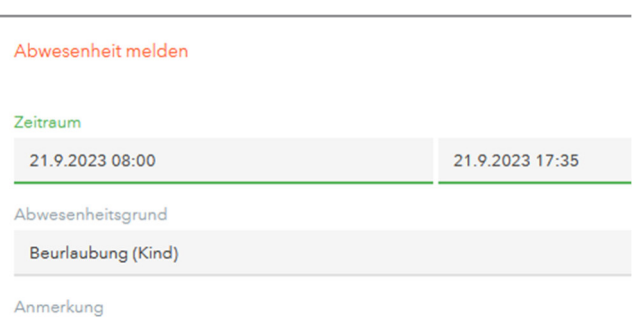

### Sprechstunden

Wenn Sie in die Sprechstunde eines\*r Lehrers\*in kommen wollen, dann benachrichtigen Sie diese bitte per E-Mail. In WebUntis ist die Funktion nicht möglich.

### Schuljahreskalender

Im Schuljahreskalender finden Sie alle relevanten Schultermine und Veranstaltungen, wie zum Beispiel den Wandertag, den Klassenelternabend oder den Dürer-Abend. Über die vier Button **Heute**, **Monat**, **Woche** und **Liste** oben auf der Seite erhalten Sie verschiedene Ansichten des Kalenders. Für eine genauere Information zu einzelnen Terminen klicken Sie diese an. Außerdem finden Sie zu manchen Terminen (unter **Dateien** im Menü auf der linken Seite) noch nähere Informationen, wie zum Beispiel einen detaillierten Zeitplan für die Klassenfotos.

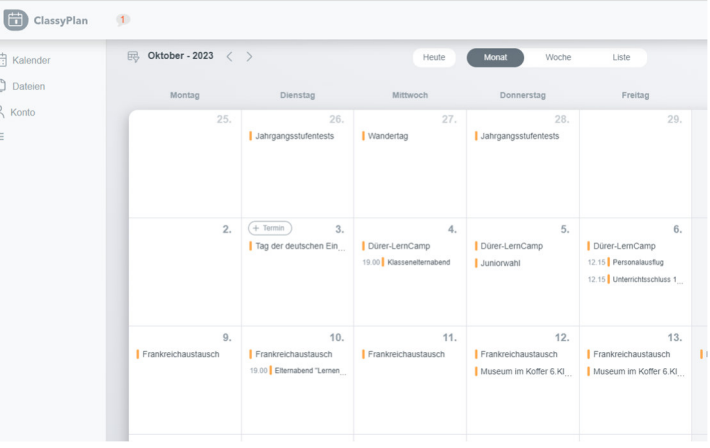

In der Untis Mobile-App finden Sie den Kalender, indem Sie unten in der Menüzeile Start auswählen.

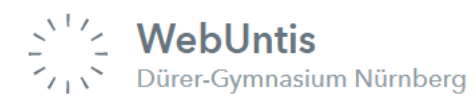

# **III. Fragen**

Bei Fragen können Sie sich gerne an uns wenden: thomas.holstein@schulen.nuernberg.de oder tanja.st.pierre@schulen.nuernberg.de

## Oder im **Hilfe-Center von WebUntis** nachlesen: https://help.untis.at/hc/de.

## Weiterführende Hilfe zur **Untis Mobile App**:

https://help.untis.at/hc/de/sections/360003324499-Erste-Schritte-in-Untis-Mobile

https://help.untis.at/hc/de/sections/360003328300-Allgemeine-Informationen-f%C3%BCr-Untis-Mobile